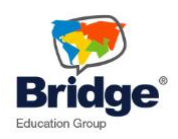

## **How to Submit an Assignment on the Bridge Learning Platform (LMS)**

1. Go to the assignment page, and click "Add Submission". See:

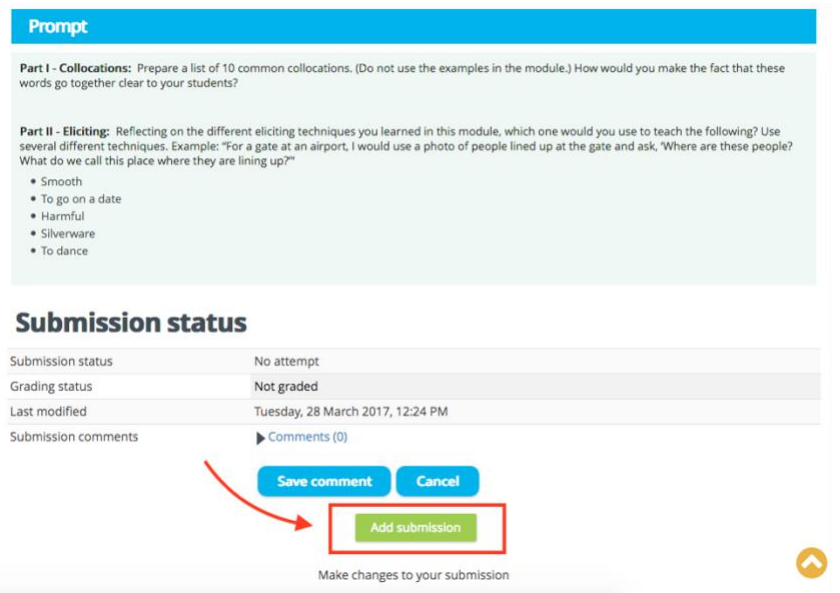

- 2. Enter your assignment (don't forget to answer the prompt fully!) either in the textbox, or upload a Word/PDF document.
- 3. Click "Save Changes" to either move forward with submitting the assignment, or to finish the assignment in the future. See:

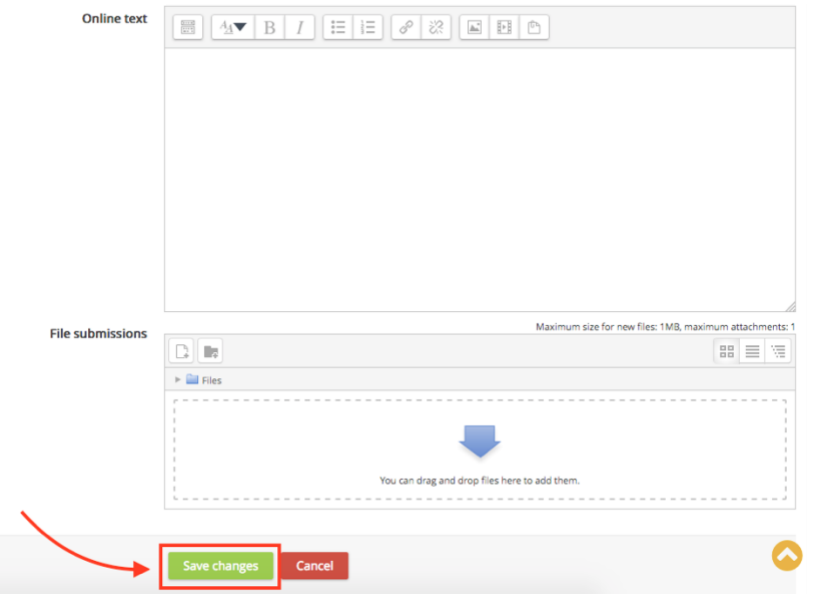

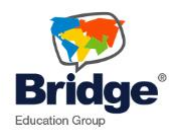

4. Once you're ready to submit, click "Submit Assignment"

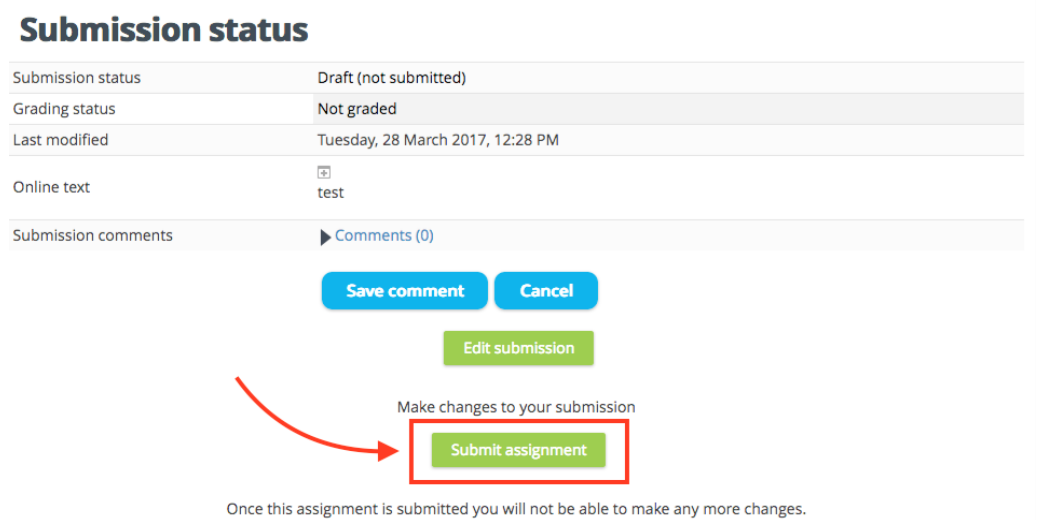

5. You'll confirm again that you want to submit the assignment.

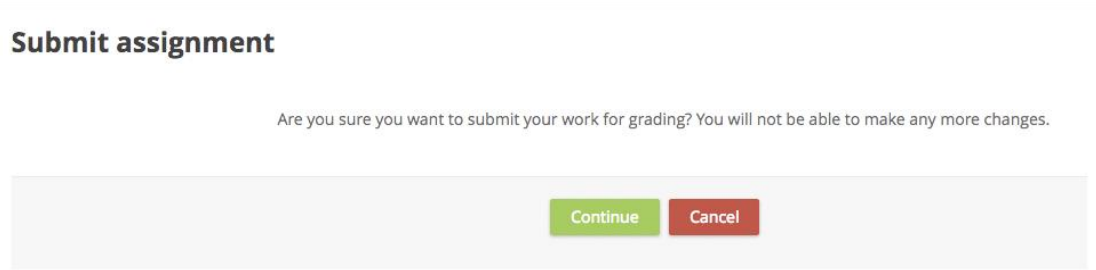

6. After clicking "Continue", you'll be able to see that your assignment is submitted to your tutor! You can also see what you submitted. Once you receive feedback and a grade, you'll be able to see that feedback and grade below your "Submission Status" section.

## **Submission status**

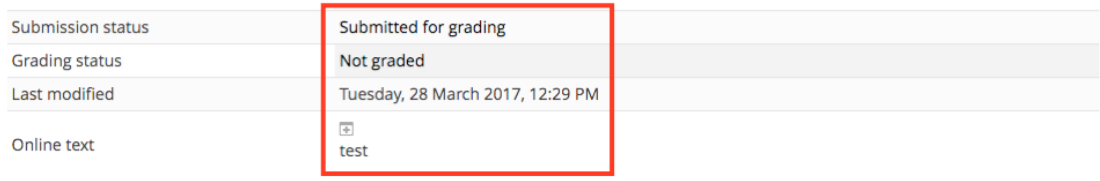